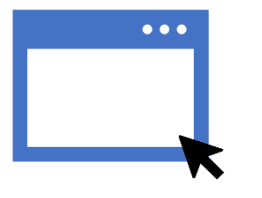

#### GUIDA ALLA COMPILAZIONE ONLINE DELLA DOMANDA DI BENEFICI 2023/2024

#### **PRIMA DI INIZIARE ….**

Vai alla pagina [dedicata,](https://ersucagliari.it/it/bandi-concorsi/studenti/bandi-studenti/183-bandi-di-concorso/7137-bando-di-concorso-borse-e-alloggi-a-a-2023-2024.html) scarica e leggi attentamente il **Bando Unico di concorso per l'attribuzione delle Borse di Studio e di Posti Alloggio per l'A.A. 2023/2024**, dove troverai tutte le informazioni di cui hai bisogno per scoprire quali sono i servizi che ti possiamo offrire e come fare per ottenerli! BUONA LETTURA!

#### **ORA CHE HAI LETTO TUTTO IL BANDO SEI PRONTO PER INIZIARE…**

Collegati alla [homepage](https://ersucagliari.it/index.php/it/) del sito istituzionale di ERSU Cagliari e accedi al Portale dello Studente attraverso il collegamento che trovi in alto a destra

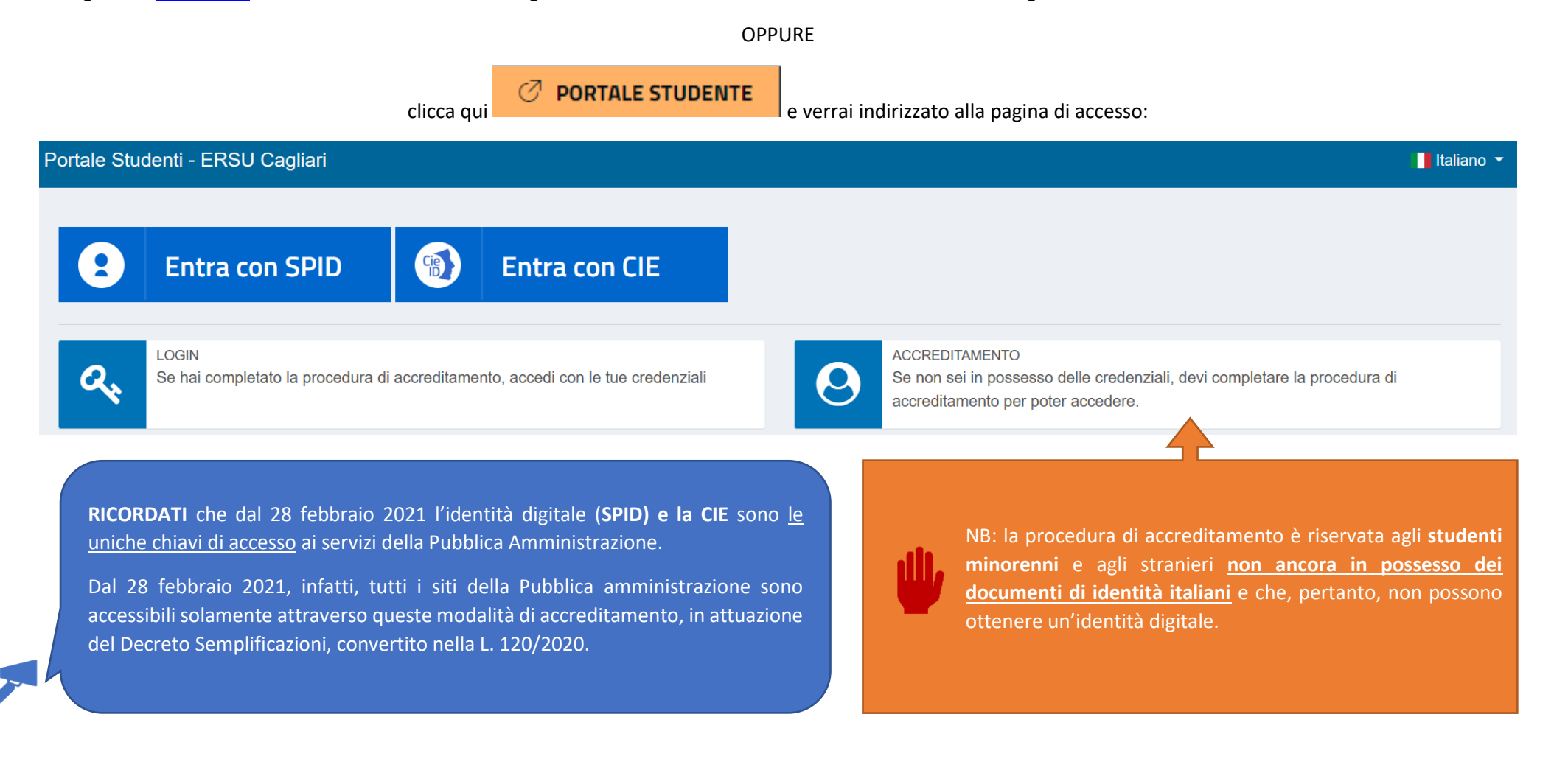

Se vuoi presentare la domanda di servizi erogati dall'ERSU di Cagliari e sei uno studente italiano o uno studente straniero in possesso dei documenti di identità validi, dovrai accedere al Portale utilizzando le credenziali SPID o CIE in tuo possesso. Non sono previste ulteriori opzioni.

Seleziona quindi la modalità di accesso che preferisci

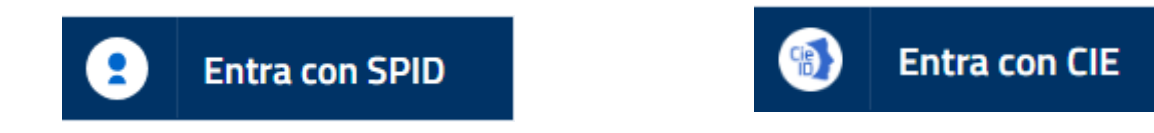

inserisci le credenziali che ti sono stati assegnati dal tuo gestore SPID/CIE e procedi con l'autorizzazione al trattamento dei dati personali, per le finalità indicate nella prima sessione attiva del Portale. Leggi attentamente tutte le informazioni riportate e clicca CONFERMO per proseguire.

Informativa per il trattamento dei dati personali ai sensi dell'art. 13 del Regolamento UE n. 679/2016 (GDPR)

Conformemente a quanto disciplinato dall'art. 13 del Regolamento UE n. 679/2016 (GDPR) si comunicano le sequenti informazioni:

- 1. Titolare del trattamento Il Titolare del trattamento è E.R.S.U. Ente Regionale per il Diritto allo Studio Universitario di Cagliari nella persona del Presidente pro tempore
- 2. Responsabile della protezione dei dati I dati di contatto del responsabile della protezione dei dati (DPO) sono i sequenti: rpd@pec.regione.sardegna.it; rpd@regione.sardegna.it

3. Deenoneshile del trattamento dei dati-

Il Responsabile del trattamento dei dati in relazione alle istanze per i benefici da erogare attraverso procedure concorsuali è il Direttore del Servizio Amministrativo.

Il Responsabile del trattamento dei dati in relazione alle istanze per la fruizione del servizio ristorazione, e di interventi per il diritto allo studio destinati alla generalità degli studenti, è il Direttore del Servizi

4. Finalità e base giuridica - I dati forniti saranno trattati per le finalità istituzionali per l'erogazione di interventi per il diritto allo studio e per gli adempimenti previsti per legge

Altre finalità di trattamento potrebbero essere ricondotte ad attività di rilevazione statistica.

I dati sono trattati in relazione ad obblighi di legge secondo la disciplina prevista dal D. Lgs. 29 marzo 2012, n.68, dal DPCM del 9 aprile 2001, e dalla L.R. n.37 del 14 settembre 1987

Il trattamento di categorie particolari di dati personali è previsto nell'ambito dell'art.9 lett.

- a. Il trattamento è necessario per assolvere gli obblighi ed esercitare i diritti specifici del titolare del trattamento o dell'interessato in materia di diritto del lavoro e della sicurezza sociale e protezione sociale, n del diritto degli Stati membri, in presenza di garanzie appropriate per i diritti fondamentali e gli interessi dell'interessato:
- ti altamento è necessario per motivi di interesse pubblico rilevante sulla base del diritto dell'Unione o degli Stati membri, che deve essere proporzionato alla finalità perseguita, rispettare l'essenza del diritto alla pr interessi dell'interessato
- 5. Destinatari I dati sono comunicati, con procedure idonee, ai soggetti per i quali sia previsto obbligo di comunicazione per Legge o per l'espletamento delle finalità istituzionali, quali:
- personale dipendente dell'ERSU, responsabile del procedimento o coinvolto per ragioni di controllo e/o ricerca statistica, a tutti i soggetti aventi titolo, ai sensi della legge n. 241/1990, e successive modifiche e integr
- 6. Trasferimento a paesi terzi I dati trattati non saranno soggetti a trasferimenti operanti al di fuori del territorio UE
- 7. Periodo di conservazione o criteri Il trattamento sarà svolto in forma automatizzata e/o manuale, con modalità e strumenti volti a garantire la massima sicurezza e riservatezza. I dati personali raccolti sono conserva dei dati, esattezza, limitazione della conservazione, integrità e riservatezza, e responsabilizzazione secondo le modalità previste dall'art, 5 GDPR 679/2016.
- I dati conferiti in relazione alle richieste di erogazione degli interventi per il diritto allo studio saranno conservati a tempo indeterminato, per consentire le verifiche relative all'assegnazione dei benefici in eventua

8. Diritti dell'interessato ai sensi degli artt, dal 15 al 22 del Regolamento UE n. 679/2016 (GDPR) - Il soggetto interessato in qualsiasi momento ha diritto

- 1. di avere accesso ai propri dati personali e ottenere l'accesso alle informazioni previste dall'art.15 del GDPR
- 2. di ottenere la rettifica dei dati che lo riguardano ai sensi dell'art.16 GDPR
- 3. di opporsi al trattamento o ottenerne la limitazione ai sensi dell'art. 18 DGPR
- 4. di ottenere notifica in caso di rettifica o cancellazione dei dati personali o limitazione del trattamento secondo l'art.19 GDPR
- 5. alla portabilità dei dati ai sensi dell'art.20 GDPR:
- 6 di opposizione ai sensi dell'art 21 GDPR
- 7 proporre reclamo all'autorità di controllo (Garante Privacy)
- 8. di non essere sottoposto a una decisione basata unicamente sul trattamento automatizzato, compresa la profilazione, che produca effetti giuridici che lo riguardano o che incida in modo analogo significativamente sulla s
- 9. Natura del conferimento Il conferimento dei dati personali è obbligatorio. Il mancato, parziale o inesatto conferimento di tali dati comporta l'impossibilità della costituzione dei rapporti dell'interessato con l'Ente competenza dell'ERSU, nonché consequenze legate ai controlli della veridicità dei dati da parte delle autorità preposte

Dichiaro di aver letto e compreso la presente informativa. (premere [Confermo])

Una volta completata la fase di registrazione verrai reindirizzato alla Dashboard della tua ara riservata del Portale. Attraverso questa Dashboard potrai effettuare una serie di attività importanti durante il tuo percorso accademico come, ad esempio: presentare la domanda di benefici, effettuare pagamenti nei confronti dell'ERSU di Cagliari con il sistema PagoPA, gestire il borsellino elettronico per l'accesso al servizio mensa, accedere alle Certificazioni Uniche che saranno emesse dall'ERSU per la fruizione dei benefici erogati.

Potrai inoltre adempiere alle richieste prescritte dai bandi, come, ad esempio: il caricamento dei documenti previsti dalle procedure concorsuali, la conferma dello status di fuori sede o la richiesta del saldo borsa.

Potrai altresì controllare l'esito delle graduatorie e, all'occorrenza, presentare le istanze di riesame.

Potrai infine accedere a tutte le comunicazioni relative alle tue pratiche ERSU attraverso la sezione "comunicazioni"  $\Box$  o contattare gli uffici attraverso il sistema di

messaggistica veloce "ticket" **1999**, ecc.

Una volta eseguito il primo accesso, ti sarà attribuito **il codice studente**.

Ai sensi della vigente normativa, tutte le comunicazioni relative ai concorsi devono essere rese pubbliche in forma anonima, pertanto sarai inserito in graduatoria e in altri atti relativi all'attribuzione dei benefici con questo codice! Il codice non cambierà per tutta la tua carriera universitaria, memorizzalo!

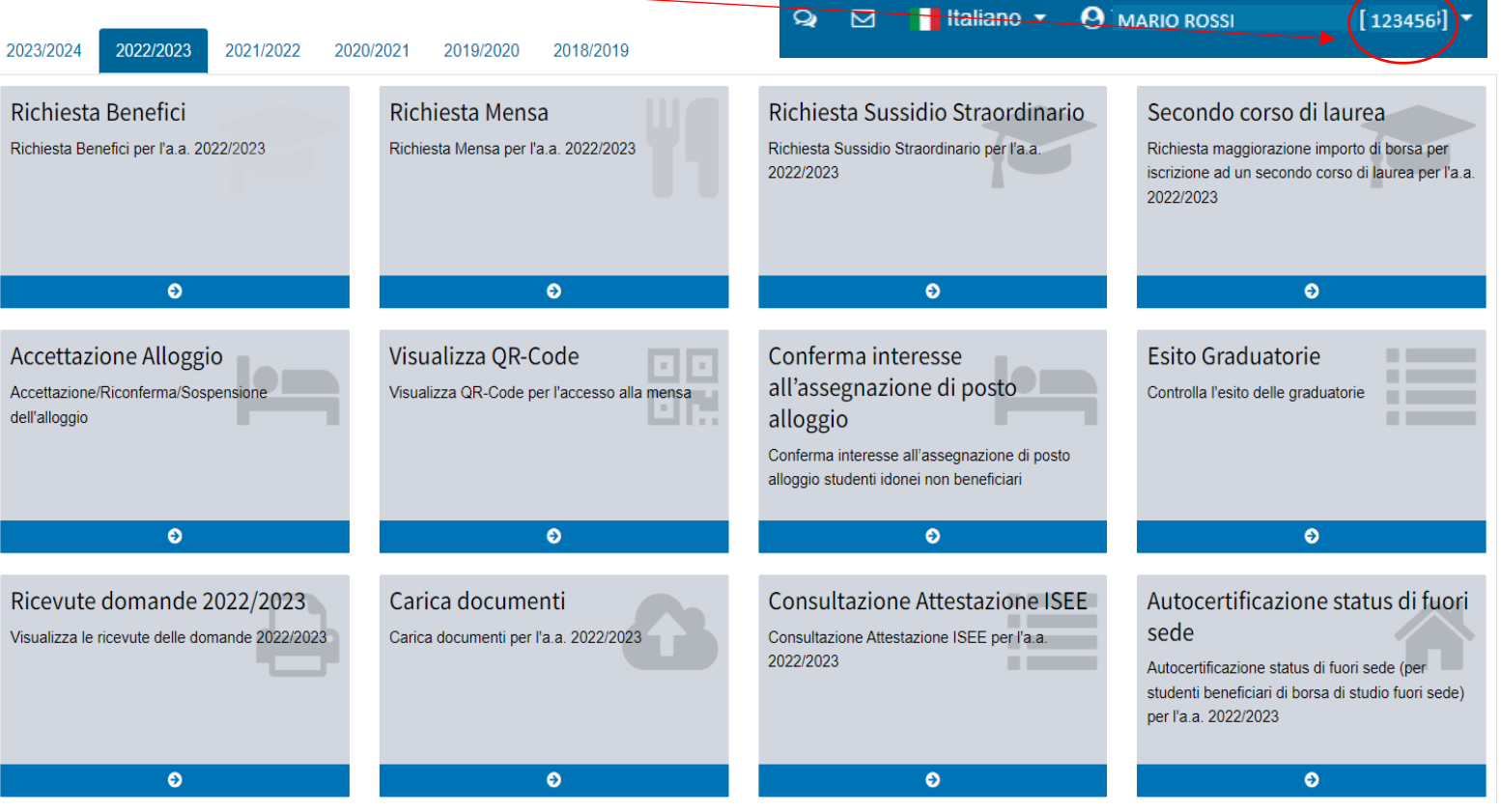

#### **RICHIESTA BENEFICI A.A. 2023/2024 - LA PROCEDURA**

Per poter accedere ai servizi online di tuo interesse, dovrai prima di tutto selezionare dalla Dashboard l'anno accademico corretto.

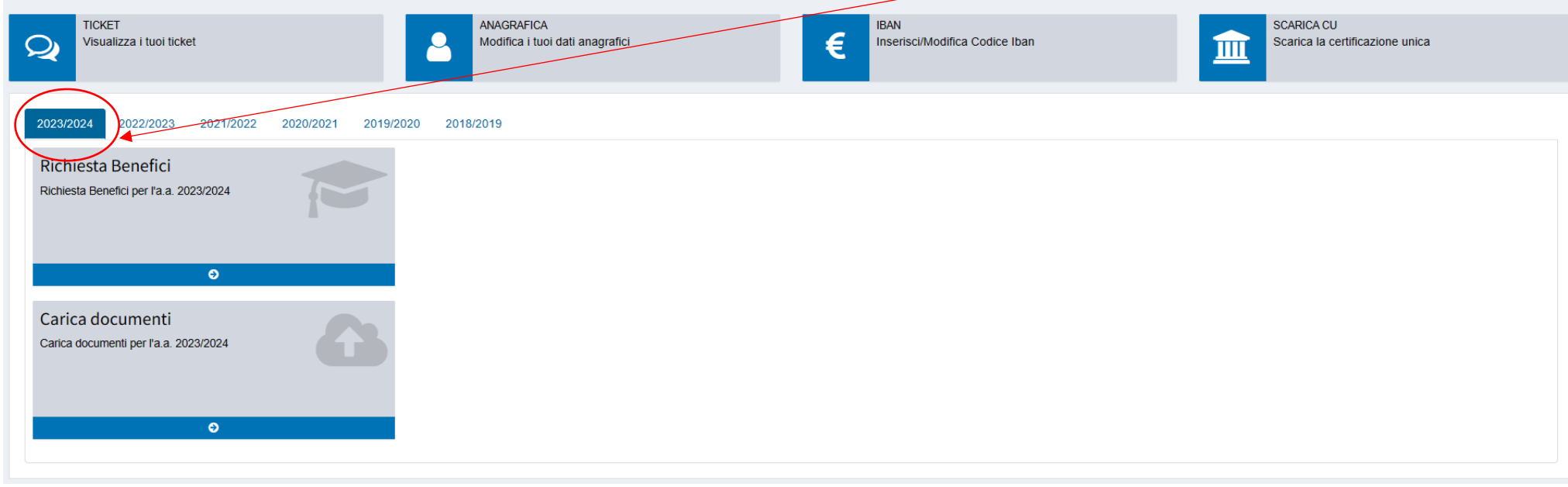

Questa sezione è dedicata alla domanda di benefici **(Borsa di studio e posti alloggio).** La procedura è stata attivata il giorno della pubblicazione del Bando unico e verrà disabilitata il giorno della scadenza indicato dallo stesso bando quale termine ultimo per presentare la domanda. Oltre tale termine non potrai più accedervi.

Richiesta Benefici Richiesta Benefici per l'a.a. 2023/2024  $\bullet$ 

Attraverso questa sezione potrai gestire in autonomia tutte le fasi della domanda, controllare in ogni momento le informazioni dichiarate ed eventualmente modificarle o integrarle entro i termini indicati dal bando.

Ricordati che tutti i campi contrassegnati con \* sono obbligatori!

**A** Salva e Continua Una volta compilata la scheda con le informazioni richieste clicca su per proseguire. Se hai eseguito la procedura correttamente potrai tranquillamente uscire dalla maschera o fare una pausa. I dati rimarranno salvati e potrai riprendere la compilazione in un altro momento.

Tutte le schede della domanda sono strutturate in modo da facilitarne la compilazione. Alcune sono composte da domande alle quali dovrai dare una risposta univoca.

**NO** 

Leggile attentamente e sposta l'interruttore in funzione della tua risposta (positiva/negativa).

Per tutte le domande che presuppongono una risposta non univoca verrà data la possibilità di selezionare tra più opzioni dal menu a tendina o attraverso un pop-up box con campi liberi da popolare.

Ogni volta che un'informazione deve essere certificata mediante presentazione di documenti previsti dal Bando, il Portale ti avviserà con il seguente promemoria:

A Caricare nella sezione "CARICA DOCUMENTI" la documentazione prevista dal bando per la valutazione di tale situazione

Carica documenti Carica documenti per l'a.a. 2023/2024 Una volta completata la domanda per la richiesta di benefici, potrai accedere alla sezione dedicata al caricamento documenti. Presta la massima attenzione se hai rilasciato delle dichiarazioni che richiedono la documentazione a conferma dei requisiti! La mancata presentazione di tale documentazione entro i termini previsti potrebbe determinare l'esclusione dal concorso e la decadenza dai benefici!

Benefici - Riepilogo

 $\bullet$ 

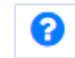

Non ignorare questo segnale, cliccaci sopra! Scoprirai dei box informativi che potrebbero chiarire molti dei tuoi dubbi!

Presta attenzione alle informazioni contenute nei box azzurri, contrassegnati con : riportano le informazioni di maggior importanza contenute nel Bando. Leggile attentamente! Inoltre, ti avvisano se stai fornendo dati incongruenti.

Ora puoi procedere alla compilazione delle singole schede della domanda. Vediamole insieme!

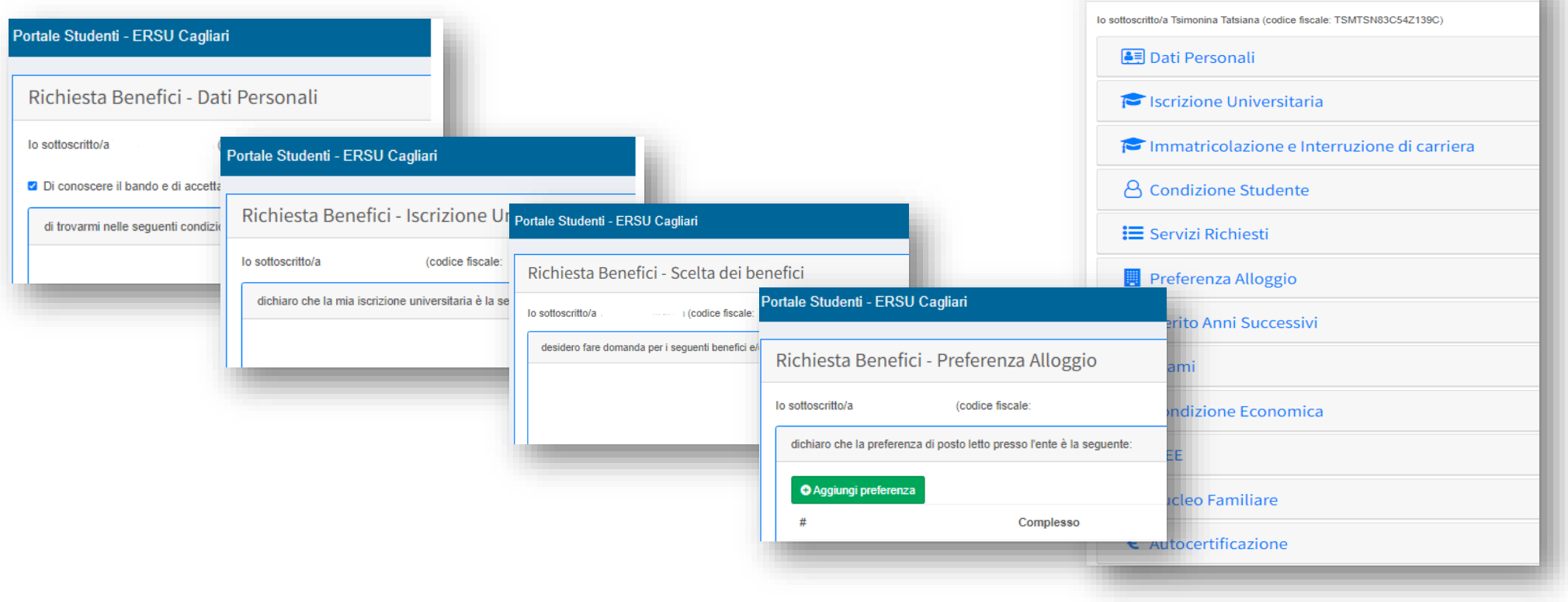

#### Richiesta Benefici - Dati Personali

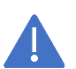

La prima scheda è dedicata ai tuoi dati personali. Ricordati che i dati che stai fornendo sono a tutti gli effetti DICHIARAZIONI SOSTITUTIVE e che sono, quindi, normate da leggi speciali in materia. Riporta con attenzione i dati per evitare di incorrere nelle sanzioni previste per il rilascio di dichiarazioni false!

In questa scheda dovrai dichiarare alcune condizioni in cui ti trovi, ricordati di caricare Rifugiato politico la documentazione, se prevista dal Bando, per comprovare la condizione che hai dichiarato. con invalidità pari o superiore al 66% Tutte le informazioni contenute in questa scheda sono obbligatorie! con handicap riconosciuto ai sensi dell'art.3, comma 1, della legge 5 febbraio 1992, n.104 i Vediamo quelle che presentano aspetti più particolari: Stato civile con invalidità pari o superiore al 66% '  $SI$ **NO** Orfano di entrambi i genitori i con handicap riconosciuto ai sensi dell'art.3, comma 1, della legge 5 febbraio 1992, n.104<sup>+</sup>  $SI$ **NO** In condizione di affido **NB**: Queste due condizioni sono alternative, quindi potrai selezionarne soltanto una In condizione di convivenza anagrafica (vedi art. 2.2 del bando di concorso). (anche se per te potrebbero essere vere entrambe!). Leggi attentamente gli artt. 12.3 e 18 del Bando, per verificare quale condizione è più favorevole e quale puoi Di beneficiare di altre borse di studio per l'anno accademico 2023 / 2024 (vedi bando art. 27.1 comma 1) \* comprovare mediante la documentazione prescritta. Se hai dei dubbi, contattaci! Emigrato sardo, figlio, coniuge o discendente di emigrato sardo tuttora residente al di fuori del territorio regionale i Di beneficiare di altre borse di studio per l'anno accademico 2023 / 2024 (vedi bando art. 27.1  $SI$ **NO** comma  $1$ ) \* Di avere debiti nei confronti dell'ERSU o dell'Amministrazione regionale e delle sue società controllate e partecipate Se nell'A.A. 2023/2024 sei beneficiario di Borsa di Studio Erasmus, Globus o altri Stato Occupazionale benefici per mobilità internazionale, rispondi "NO" a questa domanda!! Tali borse sono compatibili con la Borsa ERSU. Titolo di studio posseduto - Seleziona "*disoccupato*" se hai perso il lavoro o ti sei dimesso e stai cercando un impiego o hai Stato Occupazionale Disoccupato comunque intenzione di farlo; Inattivo Titolo di studio posseduto - Seleziona "*inoccupato*" se non hai mai lavorato ma sei alla ricerca di un impiego; Occupato - Se, infine, non sei occupato e non sei alla ricerca di occupazione, seleziona "*inattivo*". **NB**: La domanda relativa allo stato occupazionale viene posta ai fini statistici e non ha alcuna rilevanza per l'idoneità al beneficio.

Compila tutti i campi contrassegnati con l'asterisco, quindi clicca **e la Salva e Continua** per proseguire.

# Richiesta Benefici - Iscrizione Universitaria

In questa scheda devi dichiarare i dati relativi alla tua carriera universitaria.

La sezione è formata da una serie di menu a tendina che potrebbero attivare eventuali pop-up box da popolare con ulteriori informazioni.

Ad esempio, se ti iscrivi a un corso di Laurea Magistrale o di Laurea Specialistica, apparirà il menu aggiuntivo che ti chiederà i dati sull'Università di provenienza. I dati in questione riguardano l'Università presso la quale hai conseguito la Laurea Triennale.

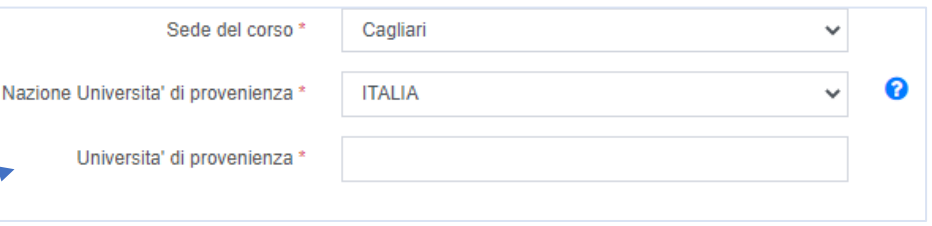

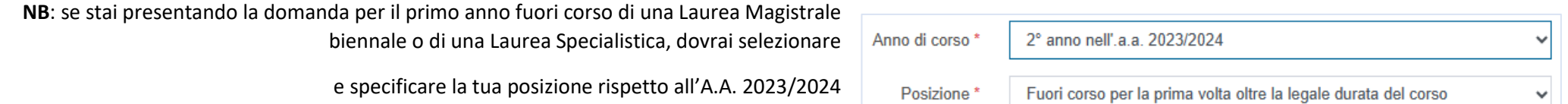

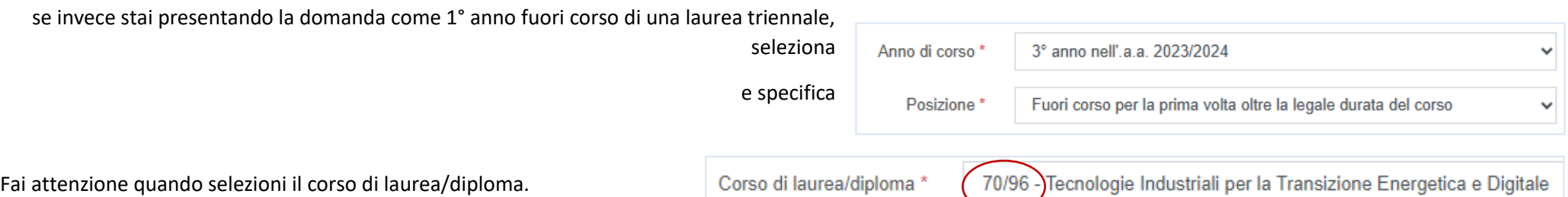

Se hai dei dubbi, controlla il tuo numero di matricola: le prime 4 cifre corrispondono al codice corso.

Se il corso riporta tra parentesi la dicitura "*chiuso nel 1934*" o "*ad esaurimento – solo anni successivi*", significa che è CHIUSO e quindi, se ti iscrivi al primo anno non può essere il tuo corso. Controlla la tua pagina esse3 (o altra piattaforma in uso presso il tuo Istituto) o la pagina del corso e inserisci il corso corretto, altrimenti in fase di verifica della tua iscrizione (requisito di ammissione al concorso) potrebbero riscontrarsi delle incongruenze rispetto alle tue dichiarazioni!

Compila tutti i campi contrassegnati con l'asterisco, quindi clicca **per seguire** per proseguire.

## Richiesta Benefici - Immatricolazione e Interruzioni di carriera

Dovrai prestare attenzione a quanto dichiarerai in questa scheda relativamente all'ANNO DI PRIMA IMMATRICOLAZIONE ASSOLUTA. Questa informazione è rilevante al fine dell'ammissione al concorso e dell'inserimento in graduatoria, nonché per il calcolo del numero di crediti necessario per usufruire del beneficio.

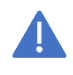

ATTENZIONE: al fine del corretto posizionamento in graduatoria, dovrai sempre indicare l'anno in cui ti sei iscritto PER LA PRIMA VOLTA ad un corso di laurea di PARI LIVELLO DELL'ATTUALE CARRIERA.

Ricordati che in caso di passaggio di corso devi indicare il corso al quale sei iscritto nell'A.A. 2023/2024, ma l'anno di prima immatricolazione rimane quello del corso che hai lasciato. Se hai dei dubbi in merito, consulta l'art. 4 del Bando.

Pertanto, se ti iscrivi per la prima volta ad un corso di laurea di primo livello (triennale) e non hai ancora la matricola, valorizza il campo "matricola" con "0" e indica 2023/2024 come A.A. di prima immatricolazione assoluta. Se sei già stato iscritto ad un corso di laurea di primo livello, devi indicare l'anno accademico in cui ti sei iscritto al tuo primo corso di laurea di primo livello.

Se invece ti iscrivi per la prima volta ad un corso di laurea di secondo livello (magistrale/specialistica), scrivi "0" nel

Anno accademico di prima immatricolazione assoluta ad un corso di laurea magistrale, in Italia o all'estero, incluse carriere diverse da quella attuale anche se gia' concluse con rinuncia studi, trasferimento, decadenza, conseguimento titolo

2023  $1 \ 2024$ 

 $\mathbf 0$ 

Matricola

campo "matricola" e indica 2023/2024 come A.A. di prima immatricolazione assoluta. Se sei già stato iscritto ad un corso di laurea di secondo livello, devi indicare l'anno accademico in cui ti sei iscritto al tuo primo corso di laurea di secondo livello.

Se ti iscrivi per la prima volta o sei già iscritto a un corso di Laurea Magistrale, **devi indicare l'anno di prima immatricolazione alla LAUREA MAGISTRALE** (e non alla Laurea Triennale che si è già conclusa)!!!

Leggi molto attentamente le domande che ti vengono poste e seleziona la risposta corretta.

Se dopo aver letto una domanda hai ancora dei dubbi, leggi attentamente l'art. 4 del Bando!

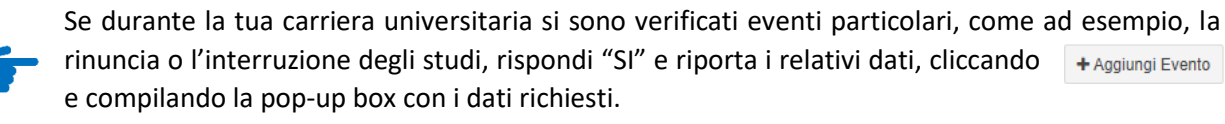

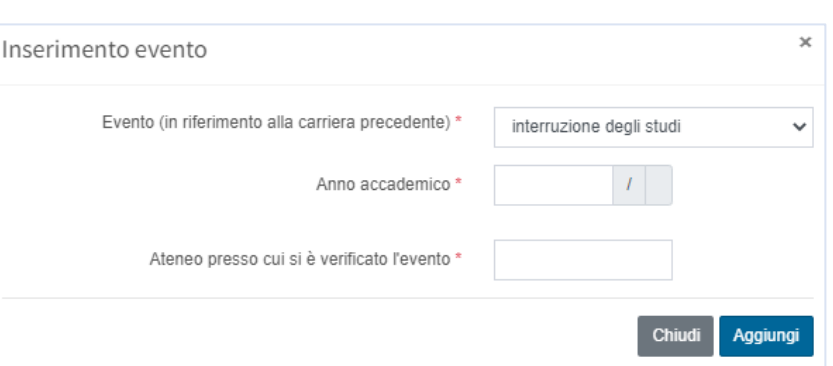

Se hai usufruito di abbreviazione di carriera dovrai compilare la relativa scheda con i dati corrispondenti.

**NB**: Se, a seguito di rinuncia ad una precedente carriera, pur avendo ottenuto la convalida di alcuni esami, sei stato iscritto al

primo anno dell'attuale carriera rispondi "NO" e procedi con la compilazione della domanda.

Se invece, a seguito di convalida degli esami, sei stato iscritto ad un anno successivo al primo, rispondi "SI" e indica l'anno di carriera al quale sei stato iscritto nell'attuale carriera. Per esempio: se ti sei reimmatricolato nell'A.A. 2022/2023 e sei stato iscritto dalla segreteria al 2° anno di corso, indica 2022/2023 come A.A. di immatricolazione all'attuale carriera e selezione il 2° anno dal menu a tendina.

Indica l'anno di corso a cui sei stato iscritto dalla segreteria a seguito della reimmatricolazione all'attuale carriera i

Compila tutti i campi contrassegnati con l'asterisco, quindi clicca per salva e continua per proseguire.

### Richiesta Benefici - Condizione Studente

Questa scheda riguarda lo status (in sede/pendolare o fuori sede) che ti verrà attribuito a seguito delle tue dichiarazioni e influenzerà direttamente l'importo della borsa di studio che ti verrà riconosciuto, nonché la possibilità di essere ammesso nella graduatoria degli alloggi.

Ricordati che in questa sede stai dichiarando soltanto l'INTENZIONE di prendere un alloggio a titolo oneroso. Per mantenere lo status di fuori sede, dopo la pubblicazione delle graduatorie definitive, dovrai confermarlo, **compilando un'apposita autocertificazione** nella tua area riservata del Portale. Fai attenzione agli avvisi che saranno pubblicati sul nostro sito o segui i nostri social, per non perdere la scadenza!

Leggi attentamente l'art. 19 del Bando per evitare l'ESCLUSIONE DALLA GRADUATORIA ALLOGGI E DECURTAZIONI DELLA BORSA DI STUDIO a causa della mancata presentazione delle autocertificazioni a conferma del requisito!

NB: L'alloggio presso una delle case dello studente è a tutti gli effetti considerato "*alloggio a titolo oneroso presso la sede universitaria*". Il beneficio è erogato allo hai intenzione di prendere alloggio a titolo oneroso (inteso come contratto di locazione presso privati o alloggio presso le SI Case dello Studente dell'Ente) nei pressi della sede universitaria? \*

Indicare se hai usufruito di abbreviazioni di carriera

Indica l'anno di immatricolazione all'attuale carriera \*

 $\overline{\mathbf{S}}$ 

NO.

**NO** 

studente in servizi, ma il costo è trattenuto dall'importo della borsa di studio. Pertanto, anche se non hai intenzione di stipulare un contratto di affitto, ma vuoi alloggiare in una delle nostre case dello studente, devi dichiarare la tua intenzione di alloggiare a titolo oneroso presso la sede universitaria, rispondendo "SI" alla domanda, pena l'attribuzione automatica dello status di pendolare e l'esclusione dalla graduatoria alloggi.

Compila la scheda ed eventuali pop-up box con i dati richiesti e clicca

**A Salva e Continua** 

## Richiesta Benefici - Scelta dei benefici

In questa scheda devi semplicemente selezionare la/le casella/e dei servizi per i quali intendi fare richiesta. Scegli, salva e continua.

Ricordati che la richiesta del servizio mensa è compilata automaticamente!

Se tra i benefici hai selezionato anche il posto letto, dovrai compilare la scheda relativa alla preferenza dell'alloggio.

Se non l'hai fatto, la scheda di preferenza non verrà visualizzata.

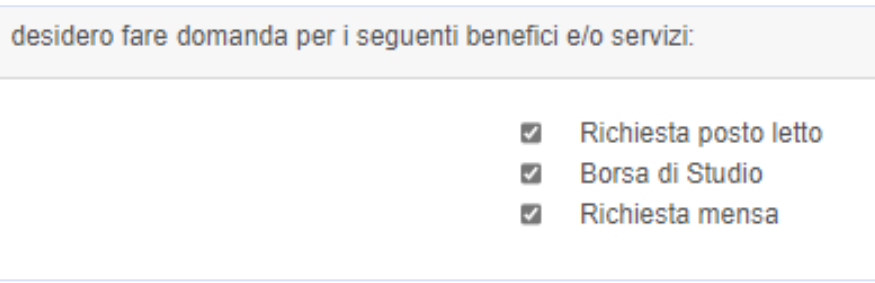

### Richiesta Benefici - Preferenza Alloggio

In questa scheda dovrai esprimere la tua preferenza del posto alloggio.

Poiché la scelta deve essere espressa in sede di presentazione della domanda e non potrà essere modificata oltre il termine di scadenza per la presentazione, prima di compilare la scheda, leggi attentamente l'art. 16.1 del Bando e consulta l'Allegato 1.

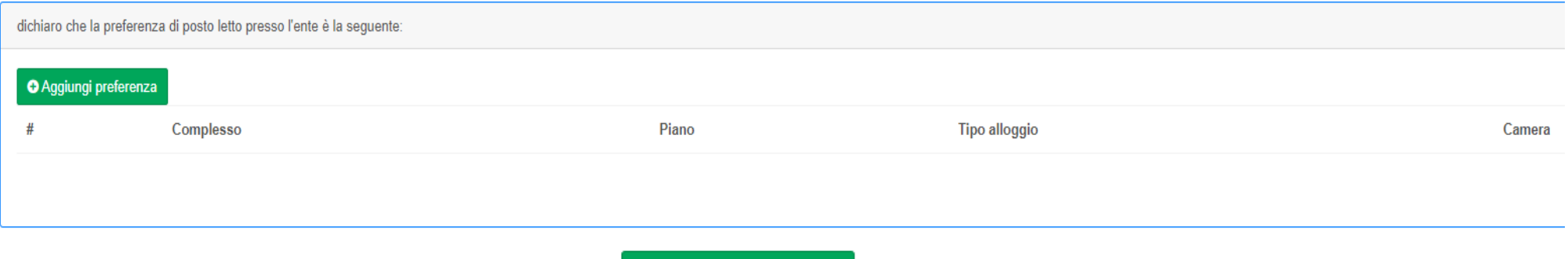

Potrai esprimere più preferenze fino ad un massimo di 8. Clicca su **O** Aggiungi preferenza , scegli le camere che preferisci, salva e continua.

## Richiesta Benefici - Titolo di Accesso alla Laurea Magistrale

Se nella scheda relativa all'iscrizione hai indicato che ai fini della Borsa di studio ti iscrivi/sei iscritto alla Laurea Magistrale (specialistica), dovrai riportare i dati relativi al titolo di accesso utilizzato. Se al momento della presentazione della domanda non hai ancora conseguito la Laurea (promessa di laurea), seleziona Laureando.

In caso di dottorato di ricerca o specializzazione, verrà richiesto il titolo di accesso corrispondente; verrà inoltre attivata e dovrà essere compilata la scheda relativa alle borse di studio riservate.

Se hai dichiarato di concorrere con l'iscrizione alla triennale (o laurea a ciclo unico), la scheda non verrà attivata.

### Richiesta Benefici - Merito AL 10 AGOSTO 2023

Questa scheda sarà attivata soltanto per gli studenti che hanno dichiarato di essere iscritti agli anni successivi al primo. Se sei una matricola (studente che si iscrive a 1° anno di corso nell'A.A. 2023/2024), salta questo paragrafo e vai alla sezione successiva.

Se sei uno studente iscritto agli anni successivi al rimo, ti invito a passare in rassegna l'art. 4 del Bando che raccoglie in una tabella i requisiti di merito richiesti agli studenti per l'accesso ai benefici erogati dall'ERSU.

Prima di dichiarare il numero dei CFU e la media ponderata, assicurati che la segreteria dell'università abbia effettivamente registrato tutti gli esami che hai sostenuto entro il 10 agosto 2023. Puoi trovare questa informazione nella tua pagina esse3 (o eventuale altra piattaforma in uso presso il tuo Istituto).

Solo se su esse3 NON risultano registrati TUTTI gli esami che hai sostenuto entro il 10 agosto 2023, rispondi SI a questa domanda per attivare l'apposita scheda, dove potrai dichiarare gli esami ancora non registrati.

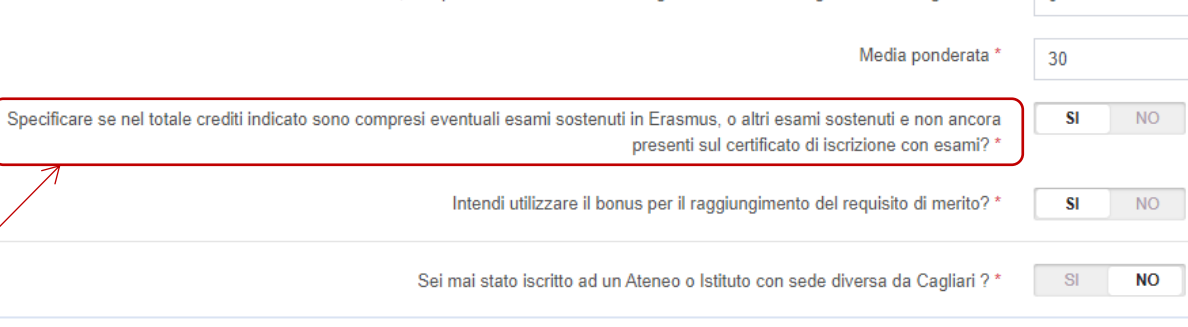

Totale crediti maturati, compresi eventuali crediti conseguiti e non ancora registrati dalla segreteria

In questa scheda potrai inoltre richiedere i crediti bonus per raggiungere i requisiti necessari (consulta la tabella A2 all'art. 4 del Bando).

Universita' di provenienza **ITALIA** Laureato Laureando Indica la tua situazione Beneficiario di Borsa D.M. 224/99? **SI NO** 

 $\sqrt{2}$ 

Intendi utilizzare il bonus per il raggiungimento del requisito di merito? \* **SI NO** 

#### Richiesta Benefici - Esami sostenuti con esito positivo entro il 10 agosto 2023 e non ancora registrati dalla segreteria studenti

#### In questa scheda dovrai dichiarare **SOLO** gli esami già sostenuti, ma **NON ANCORA REGISTRATI** dalla segreteria studenti! Clicca **e Aggiungi esame** e compila tutti i campi richiesti. Per gli esami sostenuti in Erasmus, per i quali non è ancora convalidato/convertito il voto Votazione **Idoneita** Tipo merito<sup>3</sup> conseguito, dovrai dichiarare solo i CFU corrispondenti, indicando "idoneità" come tipologia di merito, per poter procedere con il salvataggio dei dati. **A** Salva e Continua Compila la scheda ed eventuali pop-up box con i dati richiesti e clicca Richiesta Benefici - Condizione Economica In questa scheda dovrai semplicemente scegliere tra le opzioni proposte, con riferimento ai redditi prodotti e patrimoni detenuti dal tuo nucleo familiare. O ESCLUSIVAMENTE IN PAESI DIVERSI DALL'ITALIA Seleziona quindi la condizione del tuo nucleo, clicca salva e continua per proseguire. **ESCLUSIVAMENTE IN ITALIA**

#### O SIA IN ITALIA CHE IN PAESI DIVERSI DALL'ITALIA

### Richiesta Benefici - Isee

Prima di spiegarti come compilare questa scheda ti ricordo che l'ISEE è il documento che determina la tua AMMISSIBILITA' al concorso, la tua posizione in graduatoria e l'importo che ti spetterà, in caso dovessi risultare vincitore.

Ti ricordo che l'ISEE deve essere richiesto nei termini e con le modalità indicati nel Bando, pena la NON AMMISSIBILITA' al concorso.

Non ignorare le informazioni contenute nei vari box informativi presenti e rileggi attentamente gli artt. 2 e 11.2 del Bando per evitare errori che potrebbero farti escludere dai benefici.

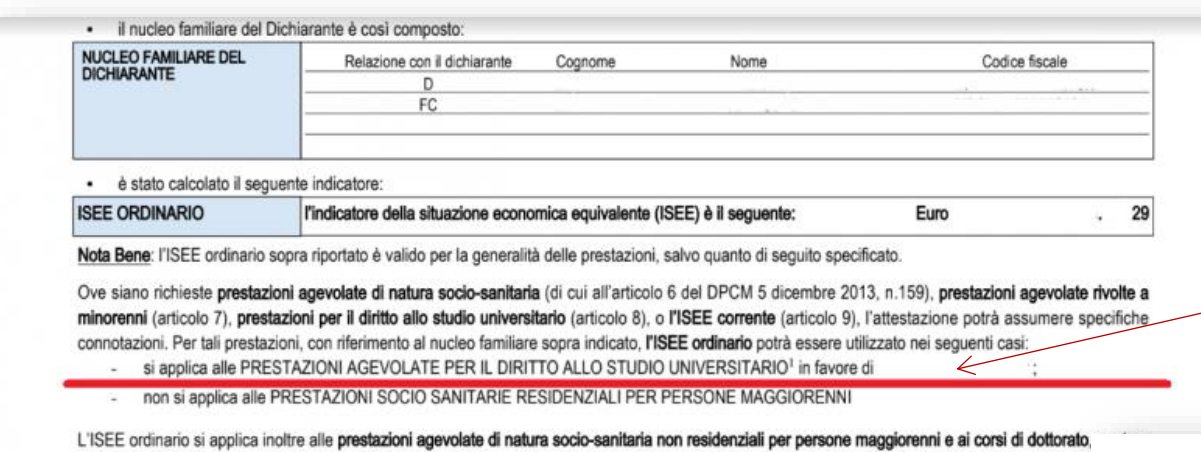

non si intenda avvalersi della facoltà di considerare un nucleo familiare ristretto (composto dal beneficiario, dall'eventuale coniuge e dagli eventuali fi

**NB:** Tutte le dichiarazioni che rilasci sono soggette alla verifica e potrebbero portare alla decadenza dai benefici e all'applicazione di eventuali sanzioni previste dalle norme in materia. Fai attenzione a quello che dichiari, anche se ti avvali di assistenza dei CAF, la responsabilità è sempre tua! Verifica che tutti i dati siano stati presi in considerazione e riportati in maniera corretta.

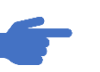

Se sei in possesso della tua attestazione ISEE di TIPO UNIVERISTARIO, rispondi "SI" alla seguente domanda e inserisci la data di rilascio dell'attestazione e il numero di protocollo attribuito dall'INPS.

Se nell'ANNO SOLARE 2021 hai percepito una borsa di studio e l'hai dichiarata nel quadro FC4 della DSU, sottoscritta per il rilascio dell'ISEE, riporta il valore della borsa in questa sezione, altrimenti indica 0.

DSU e' pari a: \*

Il valore relativo a Borsa di studio che ho percepito nel 2021 e che ho dichiarato nel quadro FC4 della

PRESTAZIONI AGEVOLATE PE

**IL DIRITTO ALLO STUDIO** 

La borsa di riferimento non deve essere stata erogata per forza dall'ERSU di Cagliari, ma da qualsiasi istituto o ente che eroga benefici per il sostegno allo studio (Università, Comuni, altre EDISU o ERSU). Per conoscere l'importo esatto della borsa dovresti consultare la CU2022 (certificazione unica relativa ai redditi 2021) che ti ha rilasciato l'ente che ha erogato la borsa.

Se la borsa di studio in questione è stata erogata dall'ERSU di Cagliari, accedi alla sezione della tua area riservata del portale dello studente e scarica la CU2022(redditi 2021).

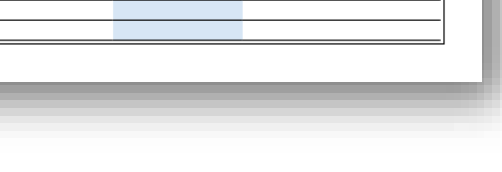

ISEE ordinario

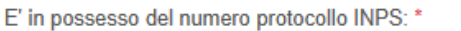

Cognome

 $\mathbf{A}$ 

**SI** 

 L'ISEE che dovrai presentare per partecipare al Bando deve essere di TIPO UNIVERSITARIO, deve cioè riportare la dicitura "*si applica alle prestazioni agevolate per il diritto allo studio universitario*" e deve riportare il tuo codice fiscale a fianco della dicitura "*in favore di*"… e NON deve contenere annotazioni relative a **omissioni e difformità**

Dovrà inoltre contenere le tue informazioni (nominativo e CF) nella scheda dedicata alle prestazioni per il diritto

STUDENTI UNIVERSITARI

**ISER** 

Codice fiscale

codice fiscale studente Euro

rilevate dall'Agenzia delle Entrate

**INPS** ë

allo studio universitario:

Nome

**NO** 

**ISEE** calcolato

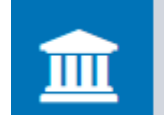

Scarica la certificazione unica

# **SCARICA CU**

**Se in prossimità della scadenza** del termine per la presentazione delle domande online non sei ancora in possesso dell'attestazione ISEE, ma hai già presentato la DSU (Dichiarazione sostitutiva unica) per il rilascio dell'attestazione ISEE, rispondi "NO" alla domanda e inserisci la data di sottoscrizione.

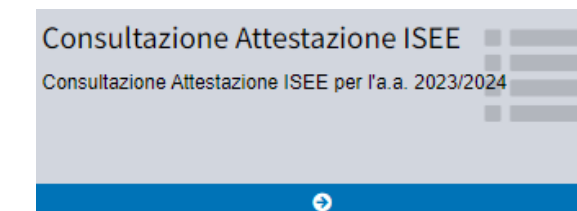

Trascorse 24h dall'invio della domanda, l'ERSU acquisirà le attestazioni ISEE già elaborate direttamente dalla banca dati INPS. Potrai verificare la correttezza dell'attestazione ISEE acquisita e considerata ai fini della richiesta di benefici nell'apposita sezione della tua area riservata del portale dello studente.

La data di sottoscrizione della DSU e': \*

NON ASPETTARE L'USCITA DELLE GRADUATORIE PROVVISORIE, consulta subito l'ISEE considerato dall'ERSU per la tua domanda per verificare che sia conforme a quanto richiesto dal Bando!

# Richiesta Benefici - Nucleo Familiare

Ci siamo quasi! Questa è una delle ultime scheda che devi compilare prima di salvare la domanda.

Seleziona il numero di persone che compongono il tuo nucleo familiare, incluso te stesso, e premi salva e continua.

dichiaro che ho il seguente nucleo familiare così composto: Da quante persone è costituito il tuo nucleo familiare?  $\overline{2}$ 

# Richiesta Benefici - Autocertificazione

In questa scheda devi dichiarare se hai mai fruito di benefici economici per il diritto allo studio universitario in un altro corso di laurea dello stesso livello.

Dichiara di aver usufruito di benefici economici per il diritto allo studio in altro corso di laurea di pari livello o superiore \*

**SI NO** 

 $\ddot{\phantom{0}}$ 

Ad esempio, se oggi fai la domanda di benefici in qualità di iscritto alla laurea triennale e nel passato hai già conseguito una laurea e sei stato beneficiario di Borsa di studio, rispondi "SI" alla domanda e compila la scheda con i dati richiesti.

Se hai dei dubbi in merito, consulta gli artt. 6 e 27 del Bando.

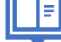

## Benefici - Riepilogo

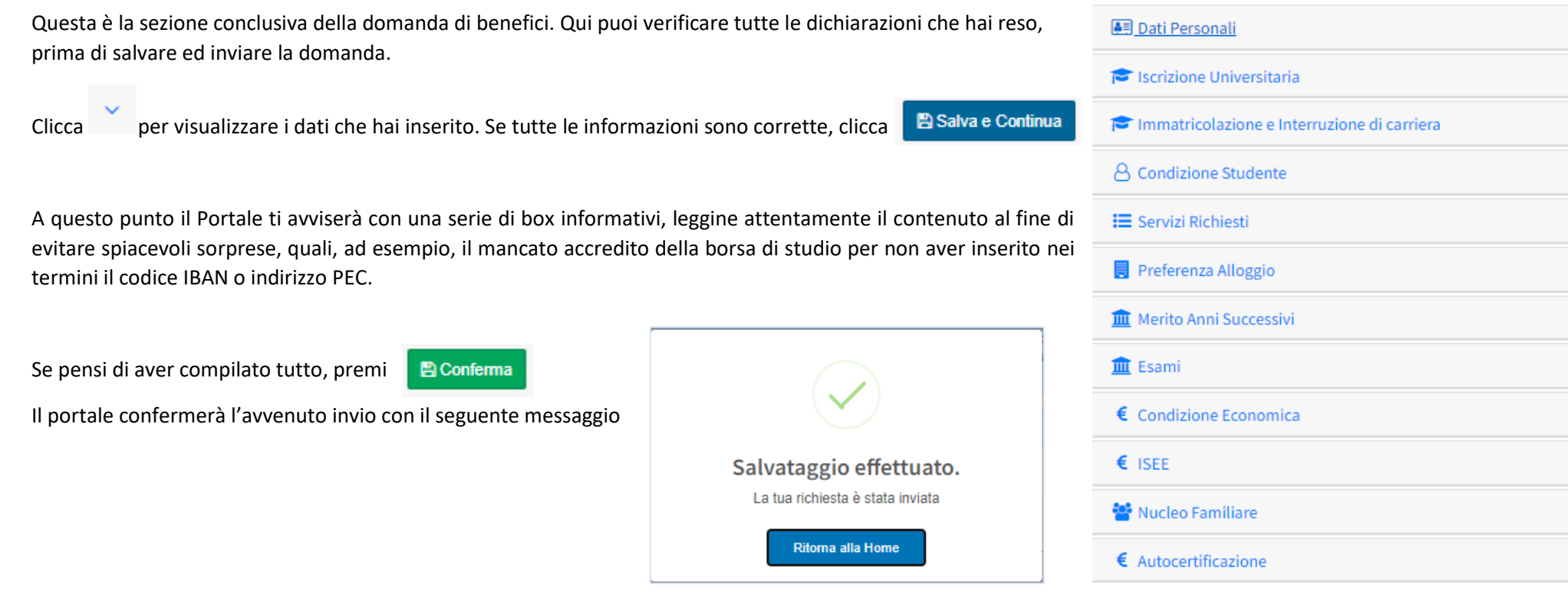

Riceverai inoltre una mail di conferma che ti informerà che hai concluso la domanda per la richiesta dei benefici.

#### Richiesta benefici

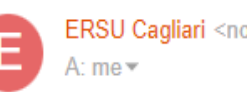

ERSU Cagliari <noreply@ersucagliari.it>

Carica documenti

Carica documenti per l'a.a. 2023/2024

 $\bullet$ 

Ora puoi accedere alla sezione dedicata all'upload della documentazione richiesta dal bando, necessaria in alcuni casi per confermare le dichiarazioni che hai reso in fase di compilazione della domanda. Ricordati di farlo entro la scadenza!!

Trascorse 24h dalla conferma di invio il portale genera la ricevuta, che puoi scaricare dall'apposita sezione della tua area riservata del Portale.

Potrai accedere alla tua domanda e modificarne i contenuti tutte le volte che vuoi, fino al termine fissato dal bando per la presentazione delle candidature. Per farlo dovrai seguire la stessa procedura dall'inizio. Gli uffici dell'ERSU prenderanno automaticamente in considerazione l'ultima domanda presente sul Portale alla data di scadenza indicata dal Bando.

Se modifichi la domanda, ricordati di arrivare sempre all'ultima schermata e di riconfermare l'invio. Assicurati che sia stata generata una nuova ricevuta.

Se hai dei dubbi sulla correttezza delle informazioni che hai inserito, LEGGI ATTENTAMENTE IL BANDO!

Se dopo aver letto il bando hai ancora dei dubbi, contattaci attraverso la sezione ticket, che trovi nell'angolo superiore sinistro della tua area riservata del portale dello studente.

È un sistema di messagistica veloce che ti metterà in contatto con un operatore, che potrà accedere direttamente alla tua pratica e darti tutte le informazioni di cui hai bisogno.

Seguici anche sui nostri canali social per rimanere sempre aggiornato sui nostri Bandi e Avvisi e relative scadenze!

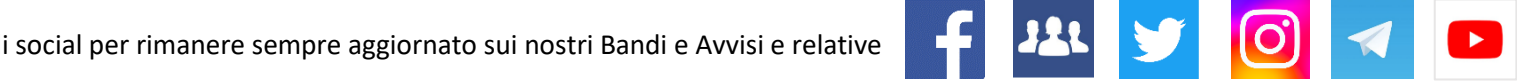

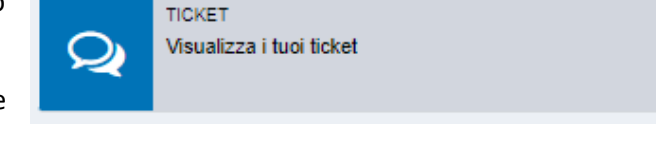

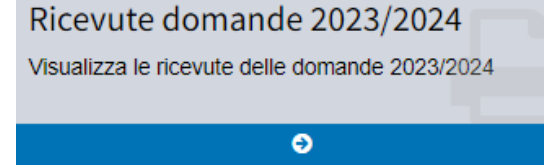

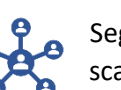